# ACFA) Intellect

# Руководство по настройке и работе с модулем интеграции Texecom

Last update 16/04/2020

# Содержание

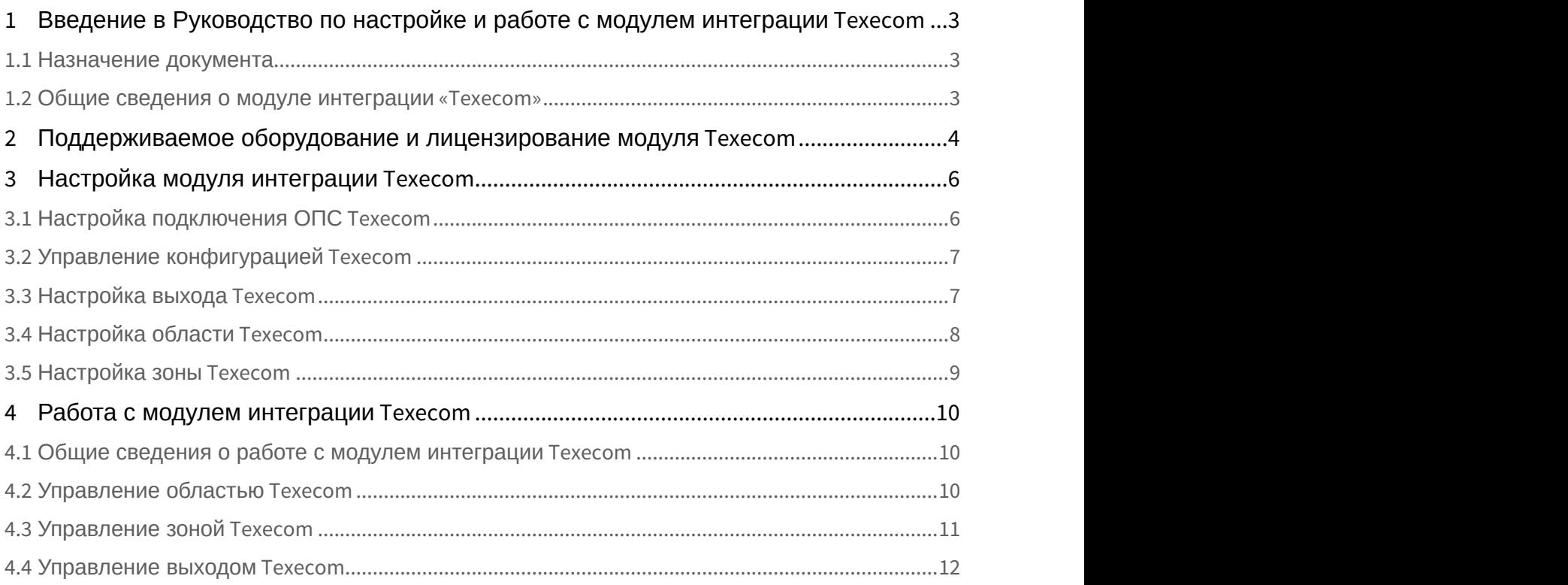

<span id="page-2-0"></span>1 Введение в Руководство по настройке и работе с модулем интеграции Texecom

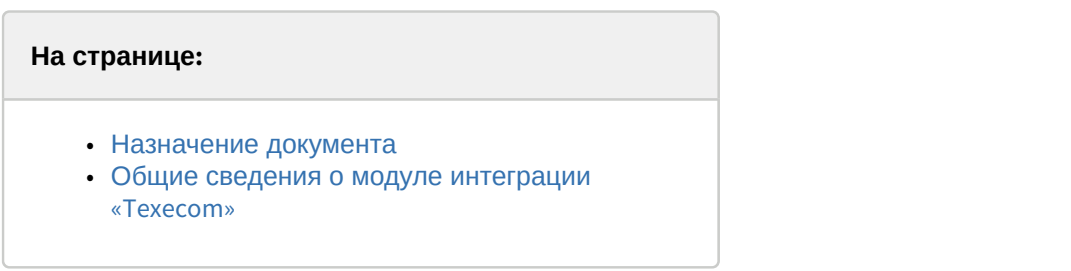

#### <span id="page-2-1"></span>1.1 Назначение документа

Документ *Руководство по настройке и работе с модулем* Texecom является справочно-информационным пособием и предназначен для специалистов по настройке модуля Texecom.

В данном Руководстве представлены следующие материалы:

- 1. общие сведения о модуле Texecom;
- 2. настройка модуля Texecom;
- 3. работа с модулем Texecom.

#### <span id="page-2-2"></span>1.2 Общие сведения о модуле интеграции «Texecom»

Модуль интеграции Texecom является компонентом ОПС, реализованной на базе программного комплекса ACFA-*Интеллект* и предназначен для обеспечения взаимодействия ОПС Texecom с ПК ACFA-*Интеллект* (мониторинг и управление).

#### **Примечание.**

Подробные сведения об ОПС Texecom приведены в официальной справочной документации по данной системе (производитель Texecom).

Перед настройкой модуля Texecom необходимо выполнить следующие действия:

- 1. установить аппаратные средства Texecom на охраняемый объект (см. справочную документацию по Texecom);
- 2. подключить аппаратные средства Texecom к Серверу ПК *Интеллект* (см. справочную документацию по Texecom).

# <span id="page-3-0"></span>2 Поддерживаемое оборудование и лицензирование модуля Texecom

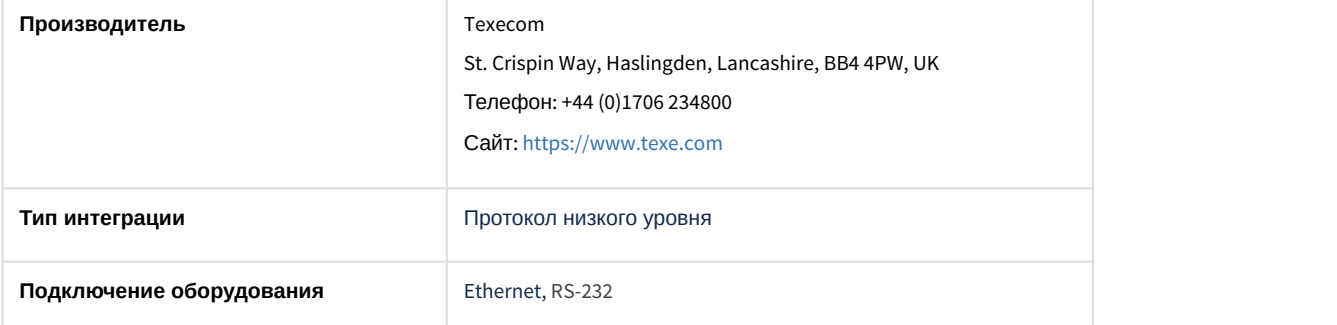

#### **Поддерживаемое оборудование**

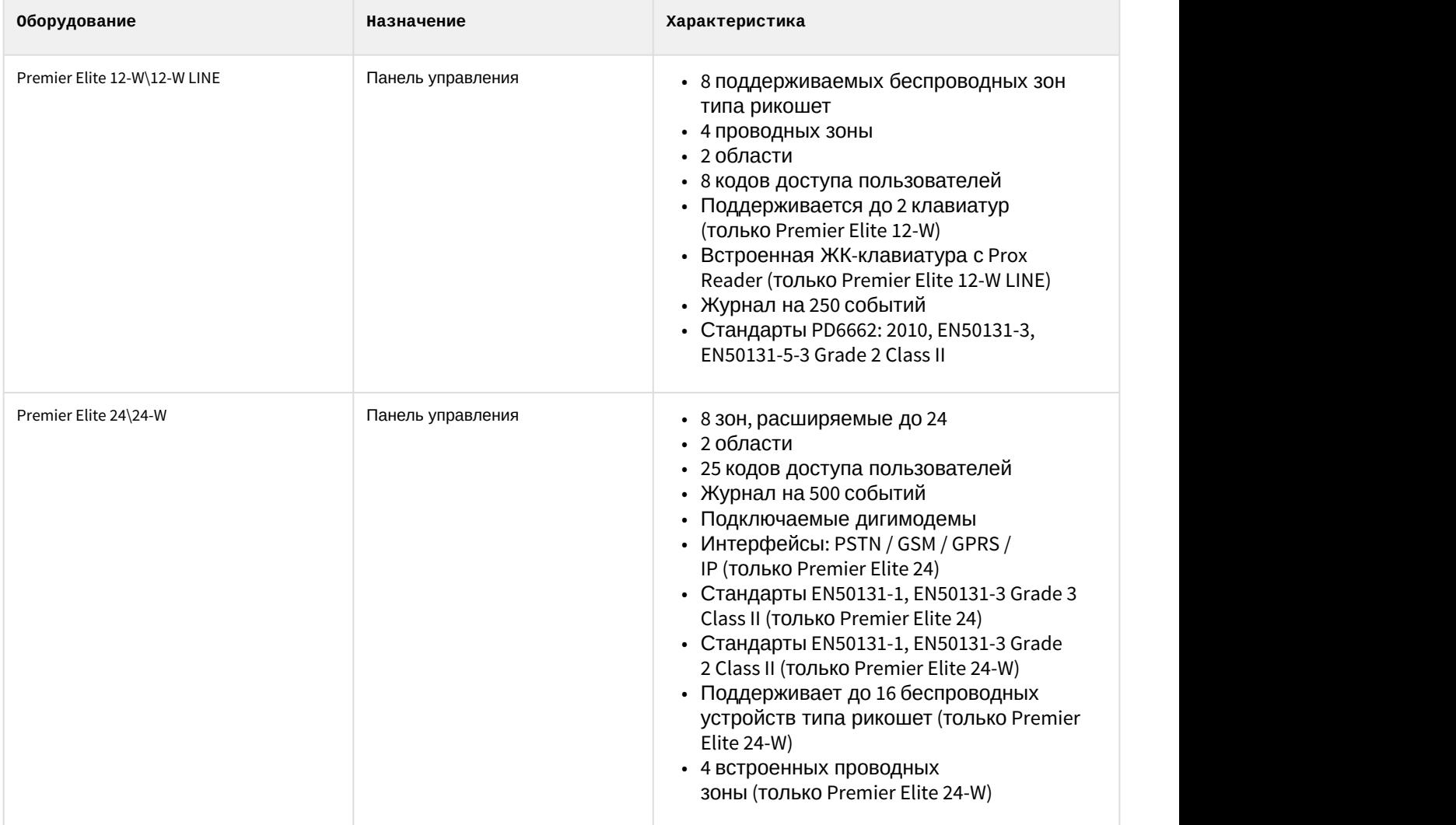

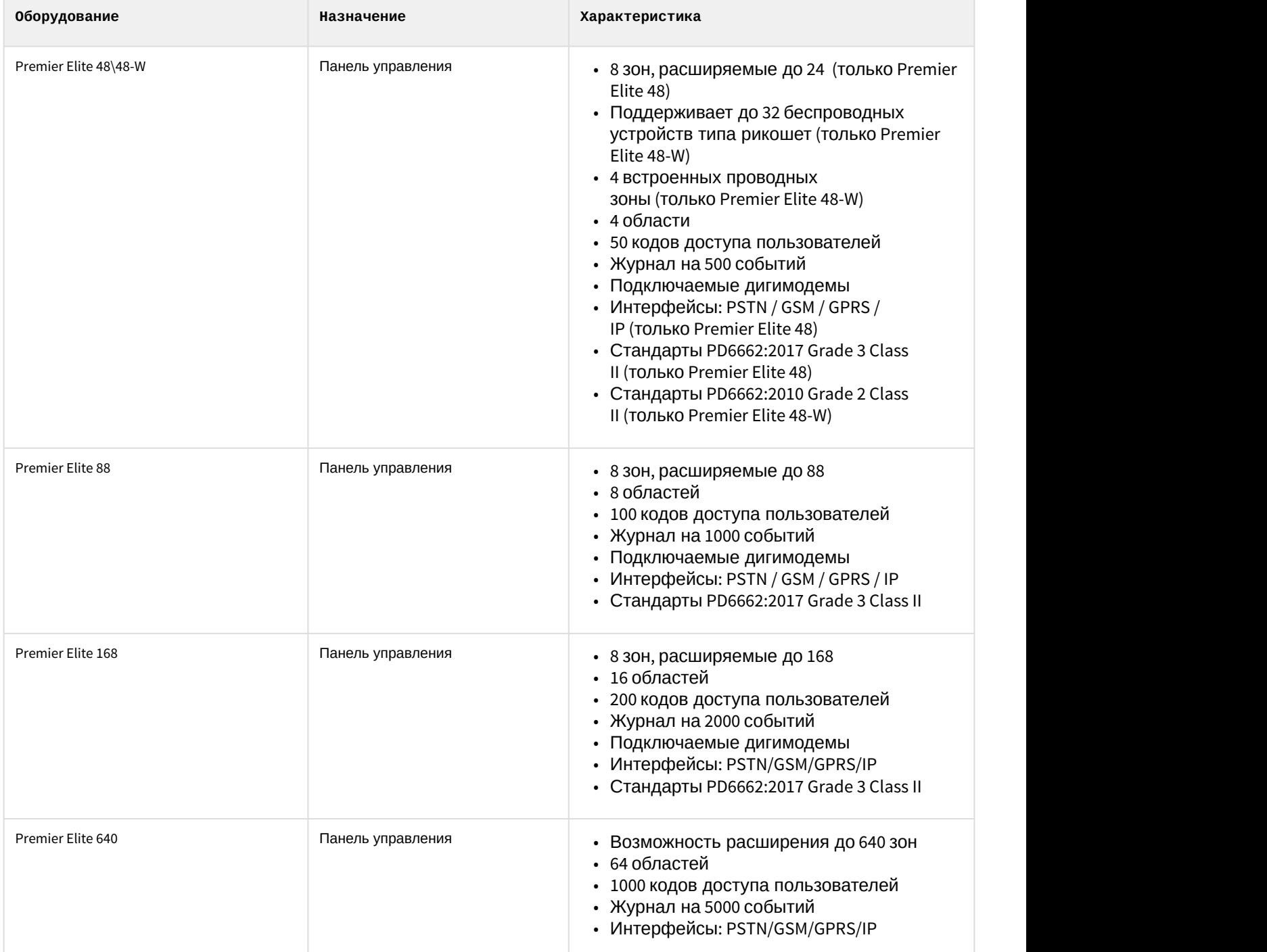

**Защита модуля**

За 1 панель управления.

# <span id="page-5-0"></span>3 Настройка модуля интеграции Texecom

## <span id="page-5-1"></span>3.1 Настройка подключения ОПС Texecom

Настройка подключения ОПС Texecom осуществляется следующим образом:

1. Перейти на панель настройки объекта **Texecom panel**, который создается на базе объекта **Компьютер** на вкладке **Оборудование** диалогового окна **Настройка системы**.

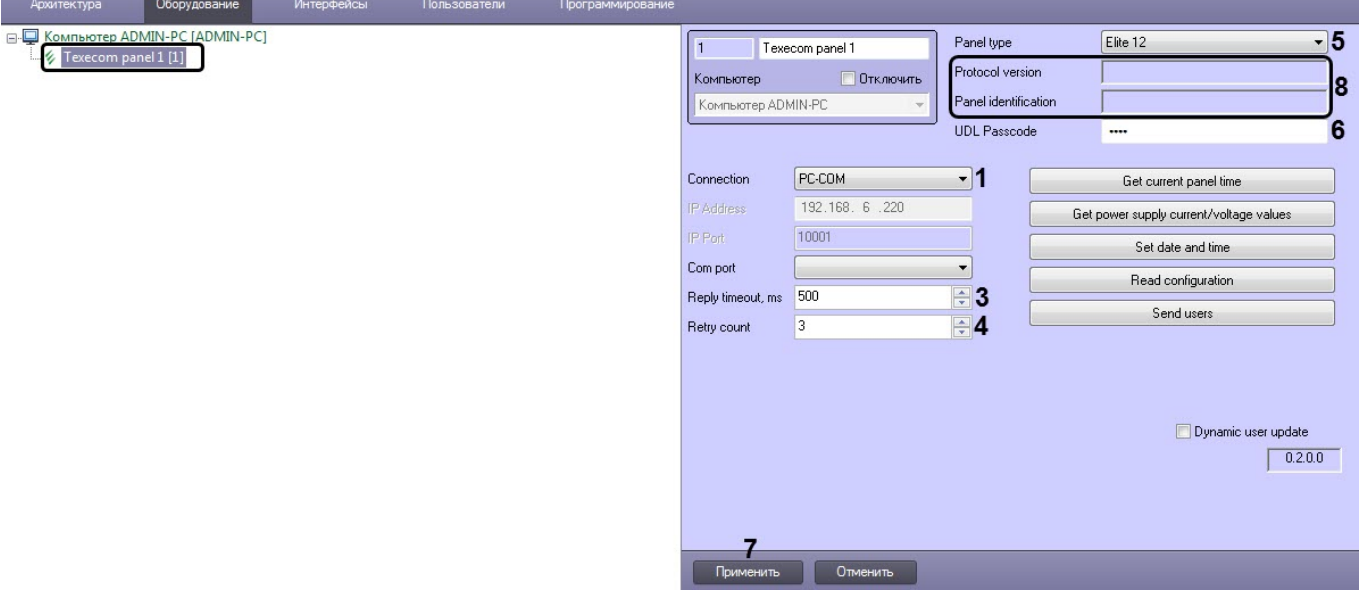

- 2. Из раскрывающегося списка **Connection** (**1**) выбрать способ подключения панели:
	- **PC-COM** подключение с помощью устройства Premier Elite PC-Com. Из раскрывающегося списка **Com port** (**2**) выбрать COM-порт подключения.

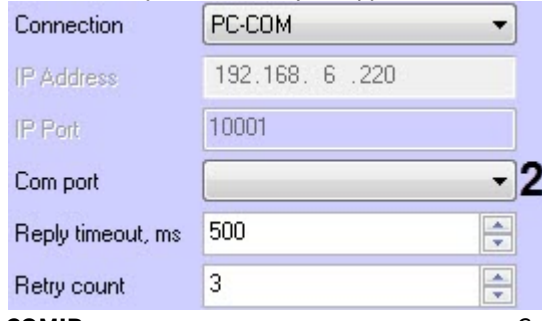

• **COMIP** - подключение с помощью модуля ComIP. В поле **IP Address** и **IP Port** (**2**) ввести IP-адрес и IP-порт подключения соответственно.

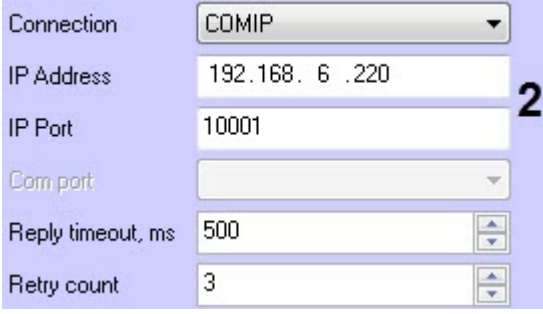

- 3. В поле **Reply timeout, ms** (**3**) ввести время в миллисекундах, в течении которого от панели ожидается ответ.
- 4. В поле **Reply count** (**4**) ввести количество попыток переподключения к панели в случае потери связи.
- 5. Из раскрывающегося списка **Panel type** (**5**) выбрать тип подключаемой панели.
- 6. Если выполнено подключение с помощью устройства Premier Elite PC-Com, в поле **UDL Passcode** (**6**) ввести UDL-пароль или заводской код инженера, если UDL-пароль не запрограммирован.

7. Нажать кнопку **Применить** (**7**) для сохранения изменений.

#### **Примечание**

В случае успешного подключения в поле **Protocol versions** (**8**) отобразится версия протокола обмена данными, а в поле **Panel identification** (**8**) отобразится тип панели и версия прошивки, на которой работает контроллер панели.

Настройка подключения ОПС Texecom завершена.

### <span id="page-6-0"></span>3.2 Управление конфигурацией Texecom

Управление конфигурацией Texecom осуществляется следующим образом:

1. Перейти на панель настройки объекта **Texecom panel**, который создается на базе объекта **Компьютер** на вкладке **Оборудование** диалогового окна **Настройка системы**.

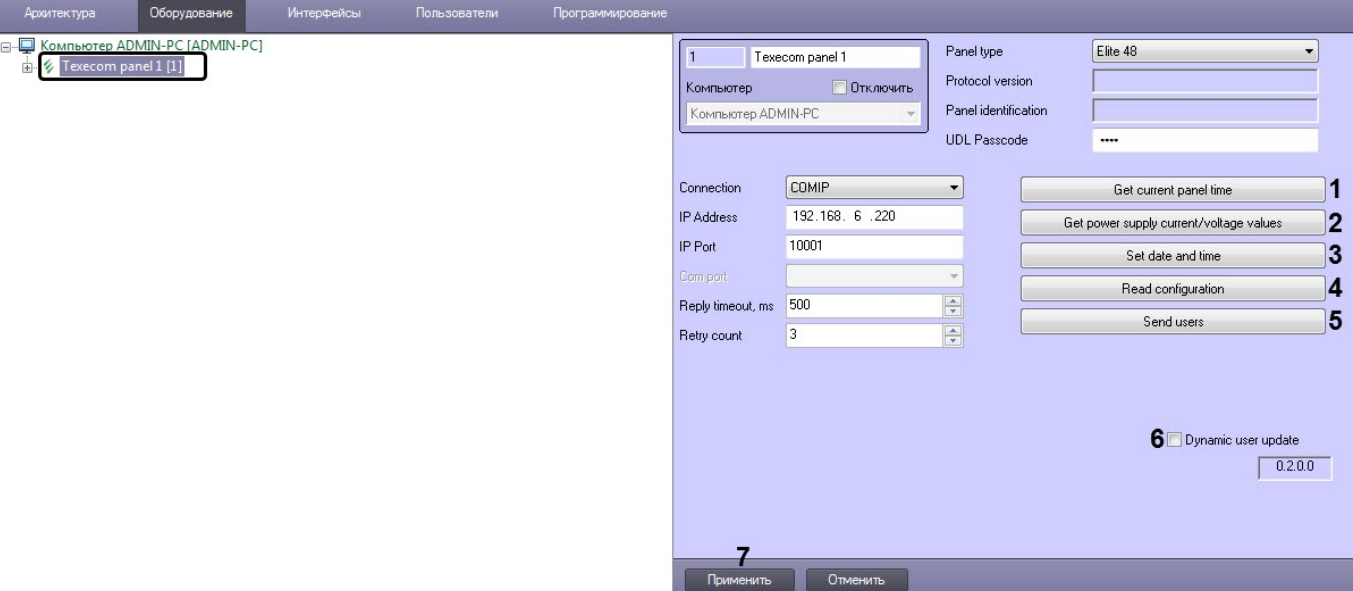

- 2. Нажать кнопку **Get current panel time** (**1**), если необходимо получить текущее время панели.
- 3. Нажать кнопку **Get power supply current/voltage values** (**2**), если необходимо получить текущие значения силы тока и напряжения источника питания панели.
- 4. Нажать кнопку **Set date and time** (**3**), если необходимо синхронизировать дату и время панели с Сервером ПК ACFA-*Интеллект*.
- 5. Нажать кнопку **Read configuration** (**4**), если необходимо считать конфигурацию панели.
- 6. Нажать кнопку **Send users** (**5**), если необходимо записать в панель данные пользователей из модуля *Бюро пропусков*.
- 7. Установить флажок **Dynamic user update** (**6**), если необходимо автоматически записывать в панель данные пользователей из модуля *Бюро пропусков*.
- 8. Нажать кнопку **Применить** (**7**) для сохранения изменений.

Управление конфигурацией Texecom завершено.

## <span id="page-6-1"></span>3.3 Настройка выхода Texecom

Настройка выхода Texecom осуществляется следующим образом:

1. Перейти на панель настройки объекта **Texecom output**, который создается на базе объекта **Texecom panel**.

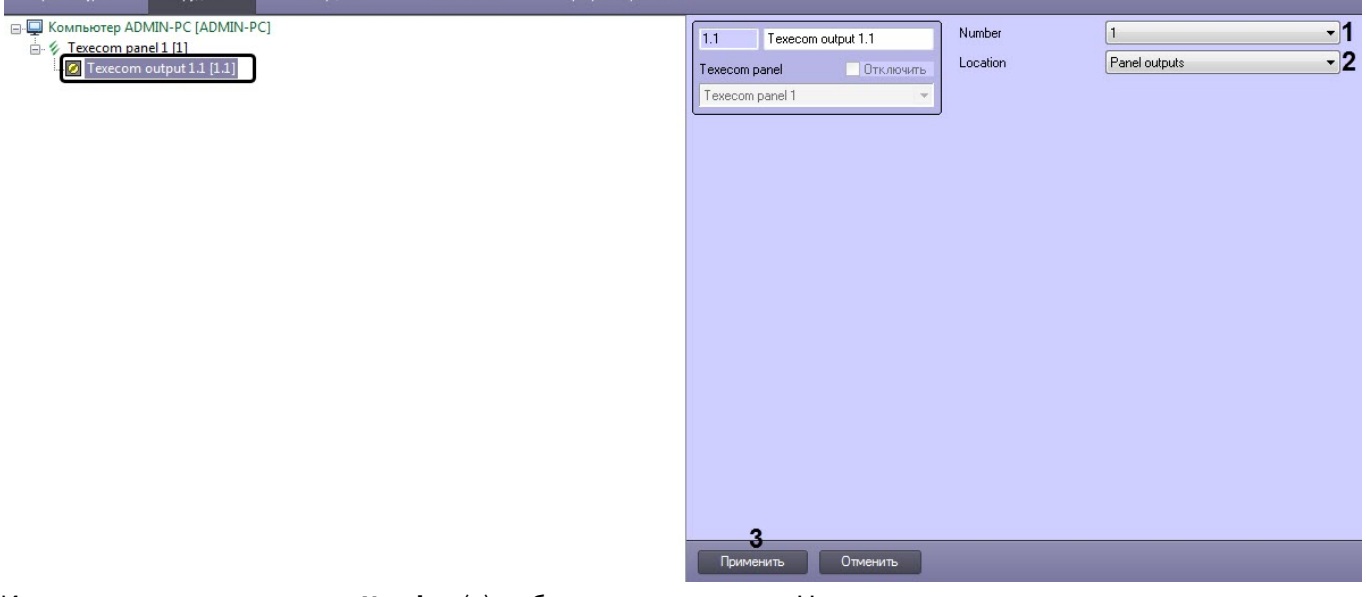

- 2. Из раскрывающегося списка **Number** (**1**) выбрать номер выхода. Номер выхода должен соответствовать физическому номеру выхода панели.
- 3. Из раскрывающегося списка **Location** (**2**) выбрать расположение выхода на панели.
- 4. Нажать кнопку **Применить** (**3**) для сохранения изменений.

Настройка выхода Texecom завершена.

## <span id="page-7-0"></span>3.4 Настройка области Texecom

Настройка области Texecom осуществляется следующим образом:

1. Перейти на панель настройки объекта **Texecom area**, который создается на базе объекта **Texecom panel**.

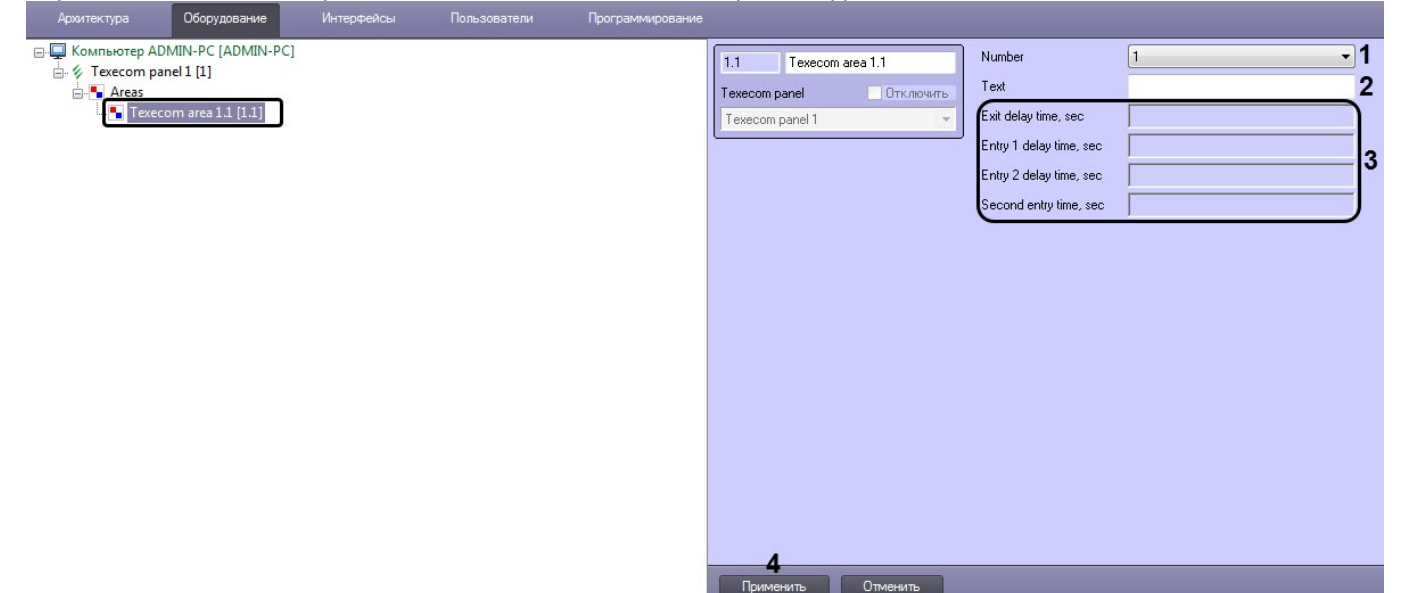

- 2. Из раскрывающегося списка **Number** (**1**) выбрать номер области. Номер области должен соответствовать физическому номеру области панели.
- 3. В поле **Text** (**2**) ввести краткое описание области, которое будет отображаться на экране панели.
- 4. Нажать кнопку **Применить** (**4**) для сохранения изменений.

#### **Примечание**

Параметры области (**3**) отображаются при считывании конфигурации панели.

Настройка области Texecom завершена.

## <span id="page-8-0"></span>3.5 Настройка зоны Texecom

Настройка зоны Texecom осуществляется следующим образом:

1. Перейти на панель настройки объекта **Texecom zone**, который создается на базе объекта **Texecom panel**.

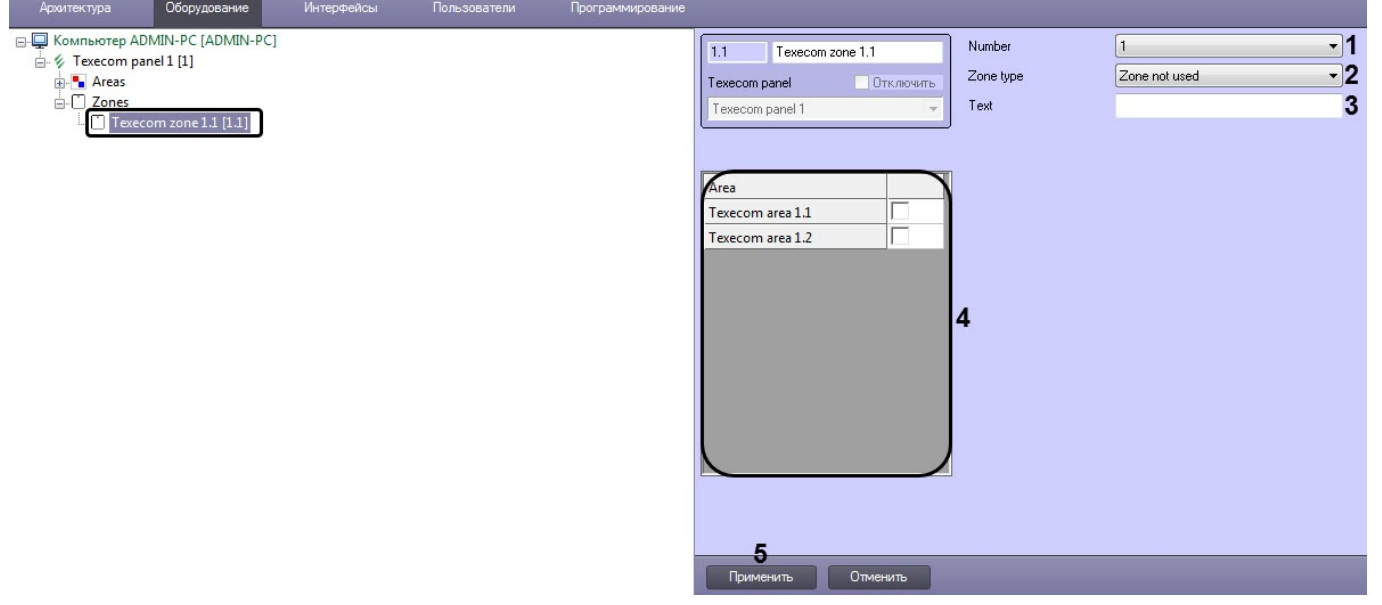

- 2. Из раскрывающегося списка **Number** (**1**) выбрать номер зоны. Номер зоны должен соответствовать физическому номеру зоны панели.
- 3. Из раскрывающегося списка **Zone type** (**2**) выбрать тип зоны панели.
- 4. В поле **Text** (**3**) ввести краткое описание зоны, которое будет отображаться на экране панели.
- 5. Установить флажки напротив необходимых областей (**4**), который должны входить в данную зону (см. [Настройка области](#page-7-0) [Texecom](#page-7-0)).
- 6. Нажать кнопку **Применить** (**5**) для сохранения изменений.

Настройка зоны Texecom завершена.

## <span id="page-9-0"></span>4 Работа с модулем интеграции Texecom

### <span id="page-9-1"></span>4.1 Общие сведения о работе с модулем интеграции Texecom

Для работы с модулем интеграции Texecom используются следующие интерфейсные объекты:

- 1. **Карта**;
- 2. **Протокол событий**.

Сведения по настройке данных интерфейсных объектов приведены в документе [Программный комплекс](https://doc.axxonsoft.com/confluence/pages/viewpage.action?pageId=136938089) [Интеллект](https://doc.axxonsoft.com/confluence/pages/viewpage.action?pageId=136938089)[:](https://doc.axxonsoft.com/confluence/pages/viewpage.action?pageId=136938089) [Руководство Администратора](https://doc.axxonsoft.com/confluence/pages/viewpage.action?pageId=136938089).

Работа с данными интерфейсными объектами подробно описана в документе [Программный комплекс Интеллект](https://doc.axxonsoft.com/confluence/pages/viewpage.action?pageId=136937896)[:](https://doc.axxonsoft.com/confluence/pages/viewpage.action?pageId=136937896) [Руководство Оператора](https://doc.axxonsoft.com/confluence/pages/viewpage.action?pageId=136937896).

## <span id="page-9-2"></span>4.2 Управление областью Texecom

Управление областью Texecom осуществляется в интерактивном окне **Карта** с использованием функционального меню объектов **Texecom area**.

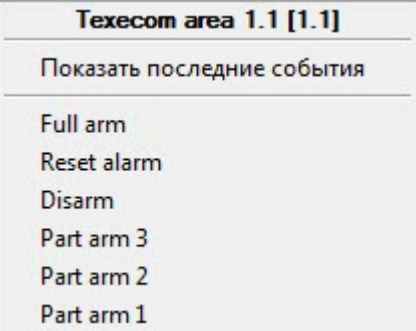

#### Команды для управления областью Texecom описаны в таблице:

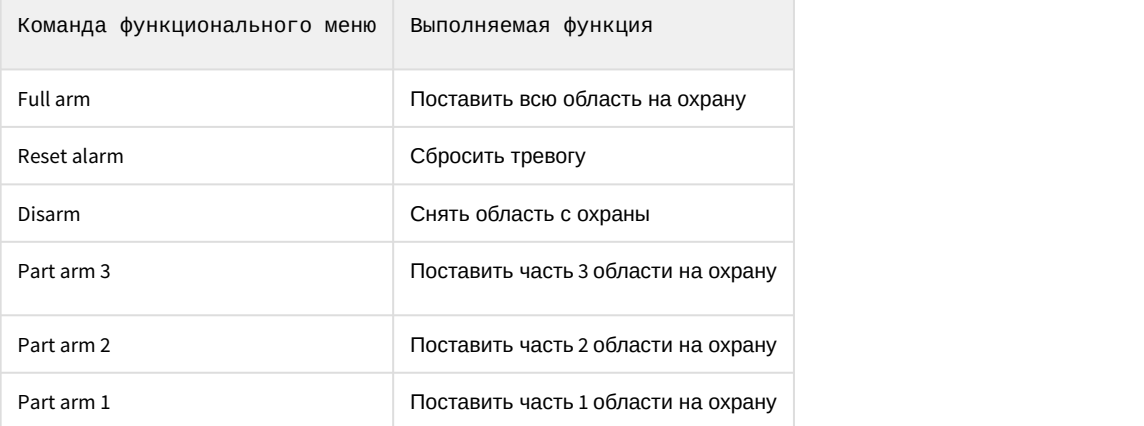

Возможны следующие состояния области Texecom:

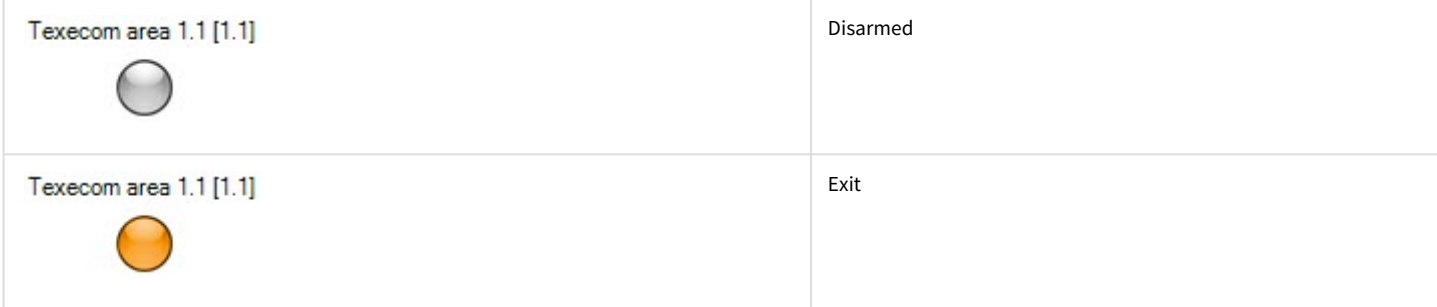

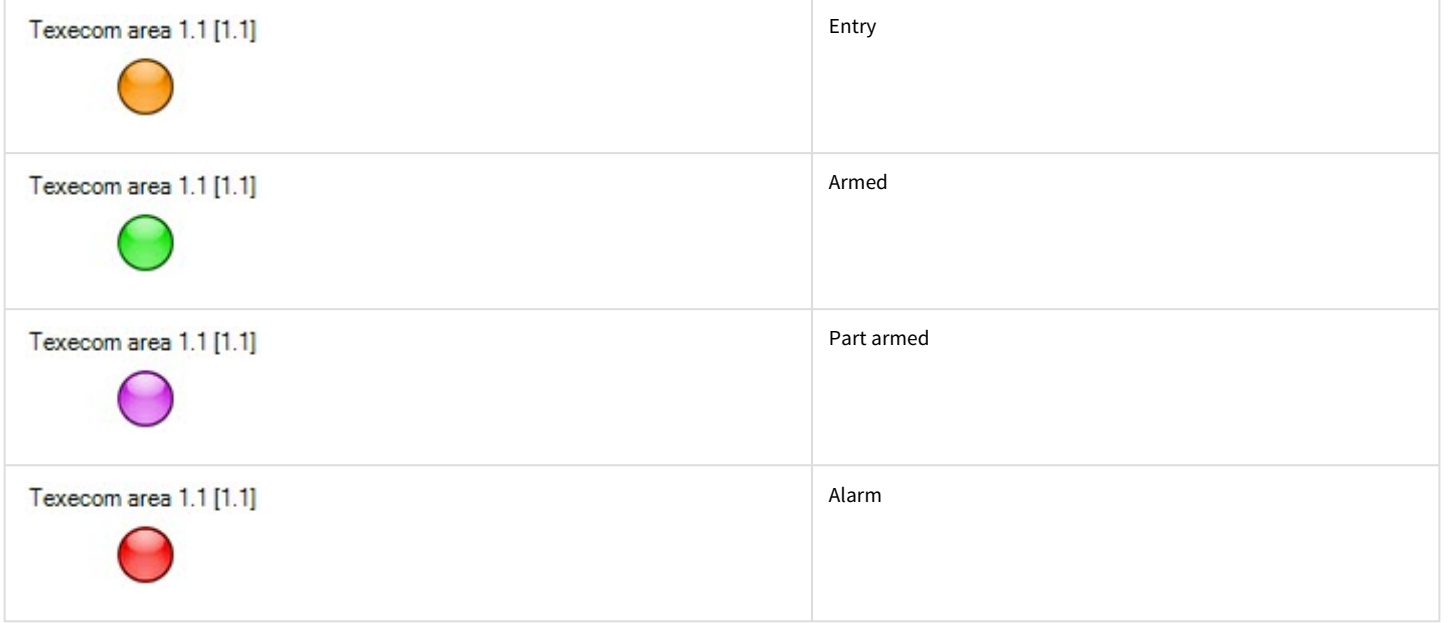

# <span id="page-10-0"></span>4.3 Управление зоной Texecom

Управление зоной Texecom осуществляется в интерактивном окне **Карта** с использованием функционального меню объектов **Texecom zone**.

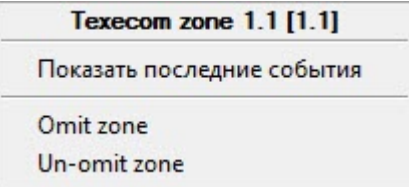

#### Команды для управления зоной Texecom описаны в таблице:

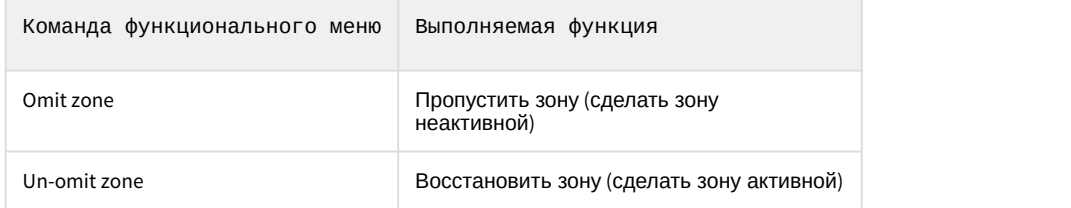

Возможны следующие состояния зоны Texecom:

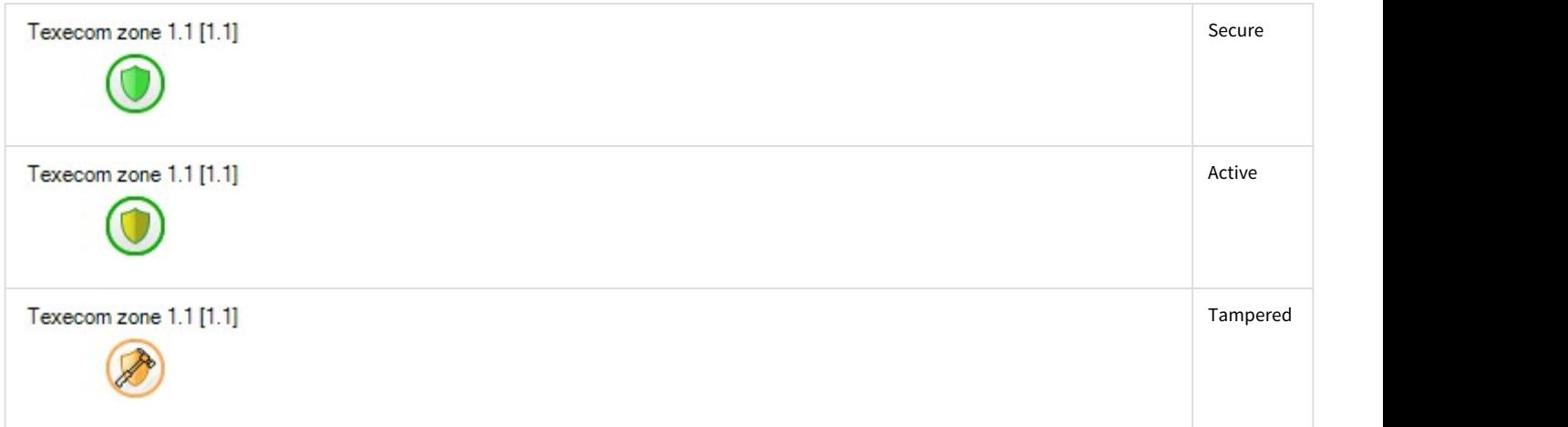

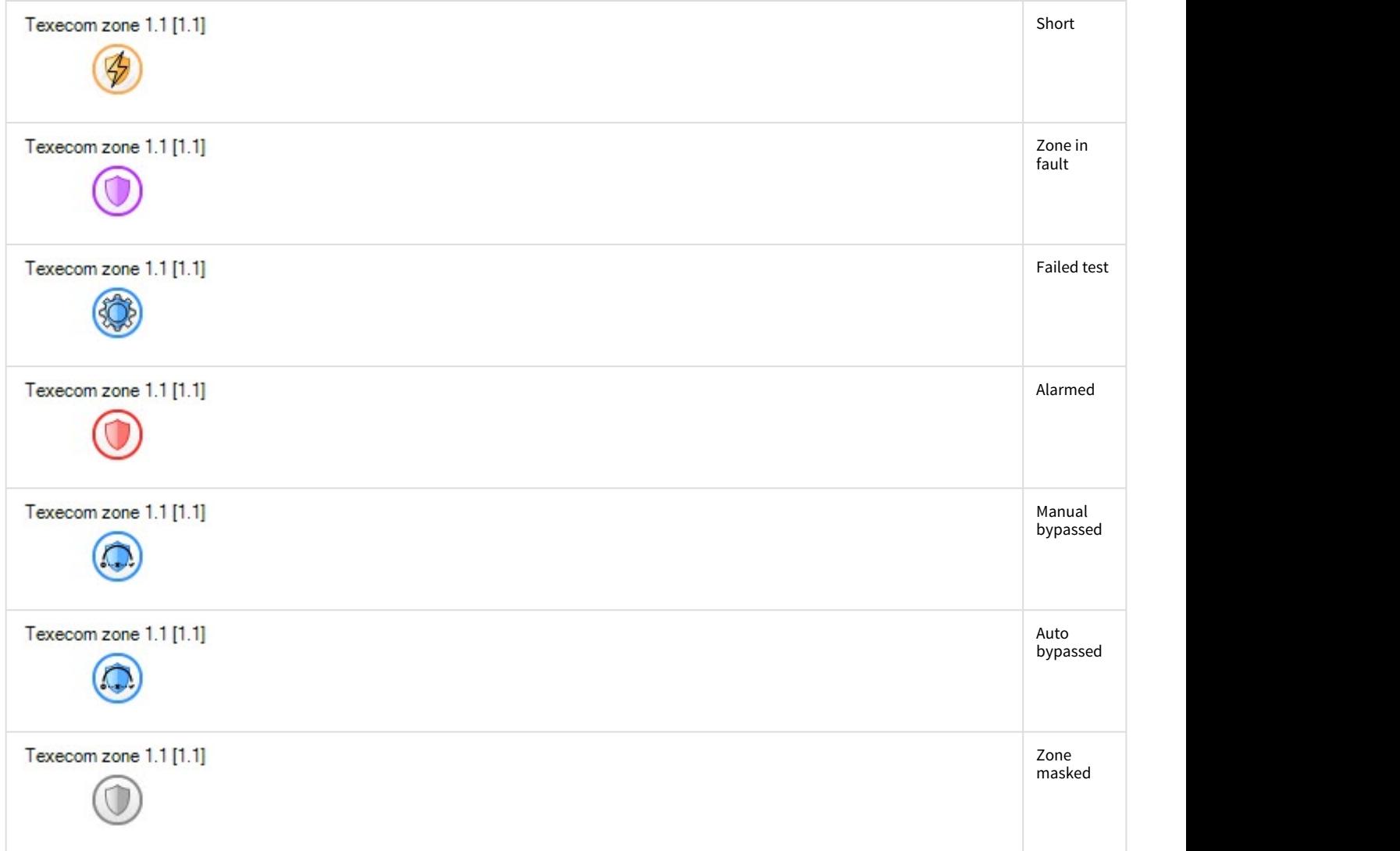

# <span id="page-11-0"></span>4.4 Управление выходом Texecom

#### Управление выходом Texecom в интерактивном окне **Карта** не осуществляется.

Возможны следующие состояния выхода Texecom:

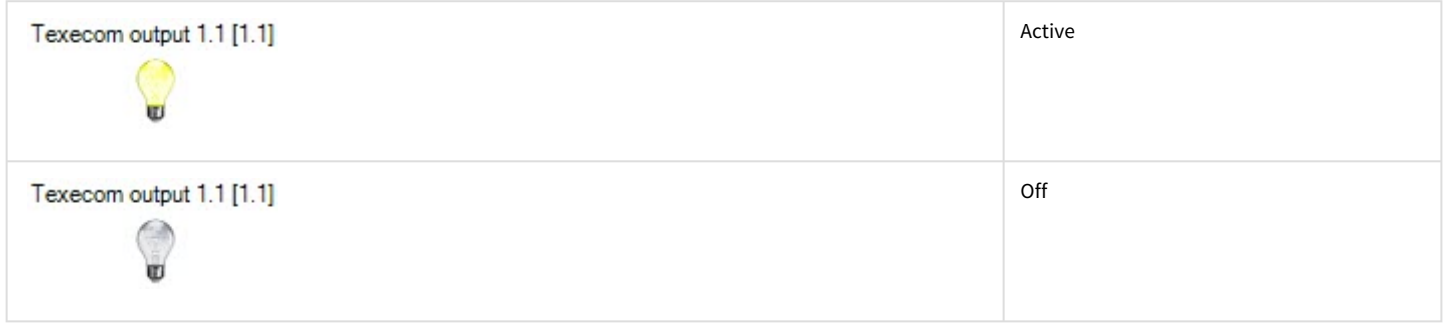